## How to Use Blackboard:

## Part 2 – Courses

1. Login to Blackboard. Then select the *Courses* tab on left-hand side.

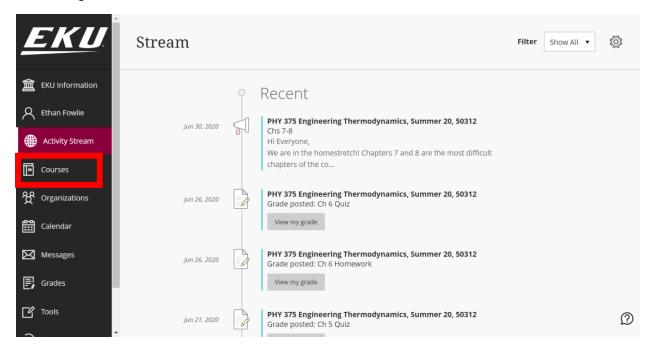

2. Here, you will see all the courses, grouped by term. If a course has the lock on it [1], you must wait for the instructor to unlock it before viewing. To view a course, click the course name [2].

| EKU               | ← 2020-3 Fall Current Courses ▼                                                                                                    | Upcoming Courses $ ightarrow$ |  |  |  |  |
|-------------------|----------------------------------------------------------------------------------------------------|-------------------------------|--|--|--|--|
| 童 EKU Information | E      C Search your courses     Filter All Courses ▼                                                                                    | 25 🔻 items per page           |  |  |  |  |
| A Ethan Fowlie    | 2020-2 Summer                                                                                                    |                               |  |  |  |  |
| Activity Stream   | 6_COURSE-EVALUATIONS<br>EKU Course Evaluations Original Course View                                                                      | ☆                             |  |  |  |  |
| Courses           | Multiple Instructors   More info -                                                                                                    |                               |  |  |  |  |
| organizations     | FSE349_50597_M20                                                                                                    | \$                            |  |  |  |  |
| Calendar          | CFE 240 Cc op or Appl Lrn: Fire/Safety, Summer 20, 50597 Original Course View     A Private     William Hicks   More info →              | ы                             |  |  |  |  |
| Messages          | 3_FSECOOP_M20                                                                                                    |                               |  |  |  |  |
| Grades            | FSE COOP Course, Summer 20 Original Course View<br>A Private   William Hicks   More info ↓                                               |                               |  |  |  |  |
| Tools             |                                                                                                    |                               |  |  |  |  |
| ⊖ Sign Out        | 2 PHY375 50312 M20<br>PHY 375 Engineering Thermodynamics, Summer 20, 50312<br>Driginal Course View<br>Multiple Instructors   More into V | ¢<br>Ø                        |  |  |  |  |

3. On a courses page, you will see the Announcements (or the professors chosen default home page). The Announcements are like what appears in the Stream. The course menu includes all the relevant subpages to the courses site. Each course will be unique, so ensure you explore each individual course to become familiar.

|                | PHY 375 Engineering Thermodynamics, Summer 20, 50312 Announcements                                                                                                |                                                                                                    |                                                                                                    |  |  |
|----------------|----------------------------------------------------------------------------------------------------|----------------------------------------------------------------------------------------------------|----------------------------------------------------------------------------------------------------|--|--|
|                | 0.8                                                                                                    |                                                                                                    | Institution Course                                                                                  |  |  |
| 創              | <ul> <li>PHY 375 Engineering<br/>Thermodynamics,<br/>Summer 20, 50312</li> </ul>                                                                                  | Announcements                                                                                                    |                                                                                                    |  |  |
| ද<br>∰ ⊡<br>දූ | Announcements GETTING STARTED Welcome to the Coursel Syllabus and Schedule Course Calendar CLASSROOM Modules Connect                                              | Final Week!<br>Posted on: Monday, July 6, 2020 8:48:54 AM EDT<br>We made it to the final week of the course. All of the assignments and the final exam are due by 11:59 PM . Friday, July 10. This is<br>the final day of the term. I would suggest getting the Ch 8 assignments finished quickly so you have time to prepare for the final<br>exam. The final exam will be available Wednesday - Friday. You must use Tegrity to record you exam, just like the midterm. Please<br>let me know you have any questions.<br>Dr. Lair                                                                                                    | Posted by: Jessica Lair<br>Posted to: PHY 375<br>Engineering<br>Thermodynamics, Summer<br>20, 50312 |  |  |
|                | Discussion Board<br>Proctored Exams<br>HELPFUL LINKS<br>Student Support<br>Resources<br>Course Policies<br>Contact the Professor<br>Grade Book<br>Blackboard Help | Chs 7-8<br>Posted on: Tuesday, June 30, 2020 8:59:51 AM EDT<br>Hi Everyone,<br>We are in the homestretch! Chapters 7 and 8 are the most difficult chapters of the course, so make sure you do not put off starting<br>the assignments so you have time to ask for help if you need it. Remember, the final exam is due Friday July 10 by 11:59 PM (the<br>final day of the term), so it would be best to complete the Chapter 8 assignments early so you have time to review for the final<br>exam. The final will cover Chapters 5-8 only. It will be administered just like the midterm exam was. Let me know if you have<br>questions.<br>Dr. Lair | Posted by: Jessica Lair<br>Posted to: PHY 375<br>Engineering<br>Thermodynamics, Summer<br>20, 50312 |  |  |

4. To view any of the pages listed on the course menu, just click them. It will bring you to that page. In this example, I selected the Course Syllabus and Schedule tab [1], which brought me to a page with the Syllabus listed as an attachment. You can download attachments from pages and assignments by clicking the attachment name [2]. Make sure you can find your course syllabuses and read them! They will include answers to many of your questions and important information about each individual course.

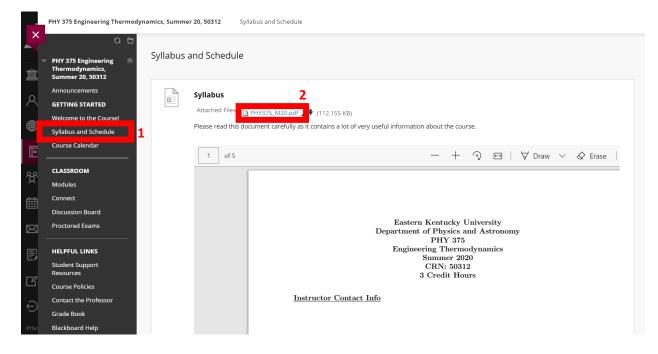

This is another example of what a page could look like. In this example, I selected the *Modules* tab
[1], and it brought me to the Modules page. In this page, there are several folders and descriptions.
To access any folder, just click on it [2].

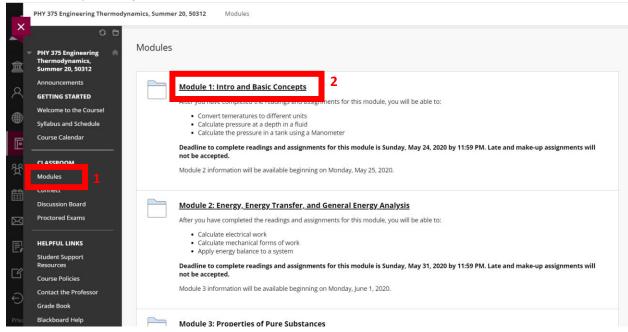

6. Within each folder can be different subfolders, assignments, attachments, announcements, or links that the professor can upload. Make sure you explore the folders. Typically, they will be labeled and titled in a manner that makes it relatively easy to navigate. Clicking on items will allow you to view, open, or download when applicable. Again, each course is unique so explore your own course pages to find where items are.

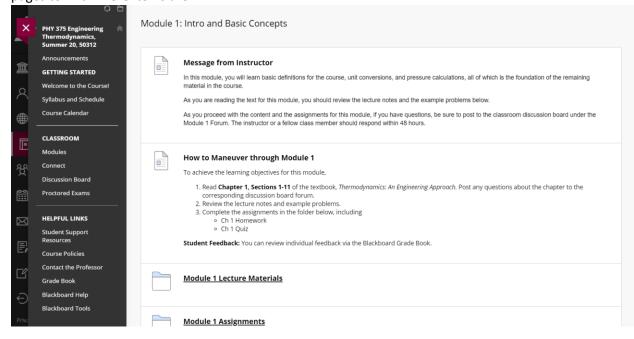

7. When uploading an assignment, make sure you read ALL the directions and any rubrics associated with the assignment. To view rubrics, either click on the attached document or select the *View Rubric* button under the *Points Possible* box [1]. The due date for the assignment is often listed in the *Due Date* box [2]. To attach a file, select *Browse My Computer* [3] and select file. Once it is uploaded and you are ready to submit, click the *Submit* button [4]

|             | Summer 20, 50291           |                                                                                                    |
|-------------|----------------------------|----------------------------------------------------------------------------------------------------|
| ×           | Announcements              |                                                                                                    |
|             | Faculty Information        |                                                                                                    |
|             | Course Information         | ASSIGNMENT INFORMATION                                                                                                    |
| 盫           | Course Documents           | 2                                                                                                    |
|             | Units                      | Due Date Points Possible                                                                                                    |
| 8           | Assignments                | Monday, July 27, 2020 20                                                                                                    |
|             | Virtual Office             | 11:59 PM View Rubric                                                                                                    |
|             | Library Resources          |                                                                                                    |
| Ē           | External Links             |                                                                                                    |
|             | Tools                      | ASSIGNMENT SUBMISSION                                                                                                    |
| ନ୍ତୁ        | Help from Blackboard       |                                                                                                    |
| $\square$   |                            | Text Submission                                                                                                    |
| <b>6</b>    | My Groups                  | Write Submission                                                                                                    |
|             | Program Proposal - Group O | 3                                                                                                    |
| $\boxtimes$ | 2                          | Attach Files 1                                                                                                    |
|             |                            | Browse My Computer Browse Content Collection Browse Cloud Storage                                                           |
| E,          |                            |                                                                                                    |
|             |                            | <u>k</u>                                                                                                    |
| Ľ           |                            |                                                                                                    |
| €           |                            | When finished, make sure to click <b>Submit</b> .                                                                           |
| 9           |                            | Optionally, click Save as Draft to save changes and continue working later, or click Cancel to quit without saving changes. |
| Priva       |                            |                                                                                                    |
| Tern        |                            | Cancel Save Draft Submit                                                                                                    |
|             |                            |                                                                                                    |

8. If your professor uses McGraw-Hill Connect, or other similar program for homework assignments that is connect to Blackboard, click the links on your Blackboard page to complete homework, quizzes, or other assignments. The program will often grade the assignment and upload your grade.

| ×           | PHY 375 Engineering Thermodynamics, Summer 20, 50312 Modules Module 1: Intro and Basic Concepts Module 1 Assignments |          |                                                    |   |  |  |  |
|-------------|----------------------------------------------------------------------------------------------------|----------|----------------------------------------------------|---|--|--|--|
| Ĺ           | 08                                                                                                    |          |                                                    |   |  |  |  |
| â           | PHY 375 Engineering Module 1 Assignments<br>Thermodynamics,<br>Summer 20, 50312                                      |          |                                                    |   |  |  |  |
| 0           | Announcements                                                                                                    | Ì        | Ch 1 Practice Problems                             |   |  |  |  |
| 8           | GETTING STARTED                                                                                                    | <b>•</b> | practice                                           |   |  |  |  |
|             | Welcome to the Course!                                                                                               |          |                                                    |   |  |  |  |
| æ           | Syllabus and Schedule                                                                                                |          | Ch 1 Homework                                      |   |  |  |  |
| Ē           | Course Calendar                                                                                                    |          |                                                    |   |  |  |  |
|             |                                                                                                    |          | homework<br>Due Date: May 24, 2020 11:59:00 PM EDT |   |  |  |  |
| දි          | CLASSROOM                                                                                                    |          |                                                    |   |  |  |  |
| X           | Modules                                                                                                    |          | <u>Ch 1 Quiz</u>                                   |   |  |  |  |
| <b>#</b>    | Connect                                                                                                    |          |                                                    |   |  |  |  |
|             | Discussion Board                                                                                                    |          | quiz<br>Due Date: May 24, 2020 11:59:00 PM EDT     |   |  |  |  |
| $\boxtimes$ | Proctored Exams                                                                                                    |          |                                                    |   |  |  |  |
|             |                                                                                                    |          |                                                    |   |  |  |  |
| E,          | HELPFUL LINKS                                                                                                    |          |                                                    | - |  |  |  |
| -/          | Student Support<br>Resources                                                                                         |          |                                                    |   |  |  |  |
| Ľ           | Course Policies                                                                                                    |          |                                                    |   |  |  |  |
|             | Contact the Professor                                                                                                |          |                                                    |   |  |  |  |
| Ð           |                                                                                                    |          |                                                    |   |  |  |  |
|             | Grade Book                                                                                                    |          |                                                    |   |  |  |  |
| Priva       | Blackboard Help                                                                                                    |          |                                                    |   |  |  |  |

## **SPECIAL NOTE:**

As stated before, each class's Blackboard will be set up differently. Some professors use Blackboard a lot, some not at all. However, the general structure that Blackboard functions on is the same, and this PDF should hopefully give you the tools to navigate your courses. Make sure to explore each of your individual Blackboard courses to become familiar with them. If you have specific questions about a class Blackboard, email that professor.